*.colorTEC*

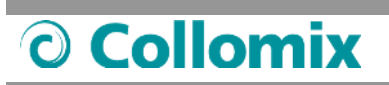

**Operating Instructions** 

**English** 

# **COLLORO.tint Dosing Software**

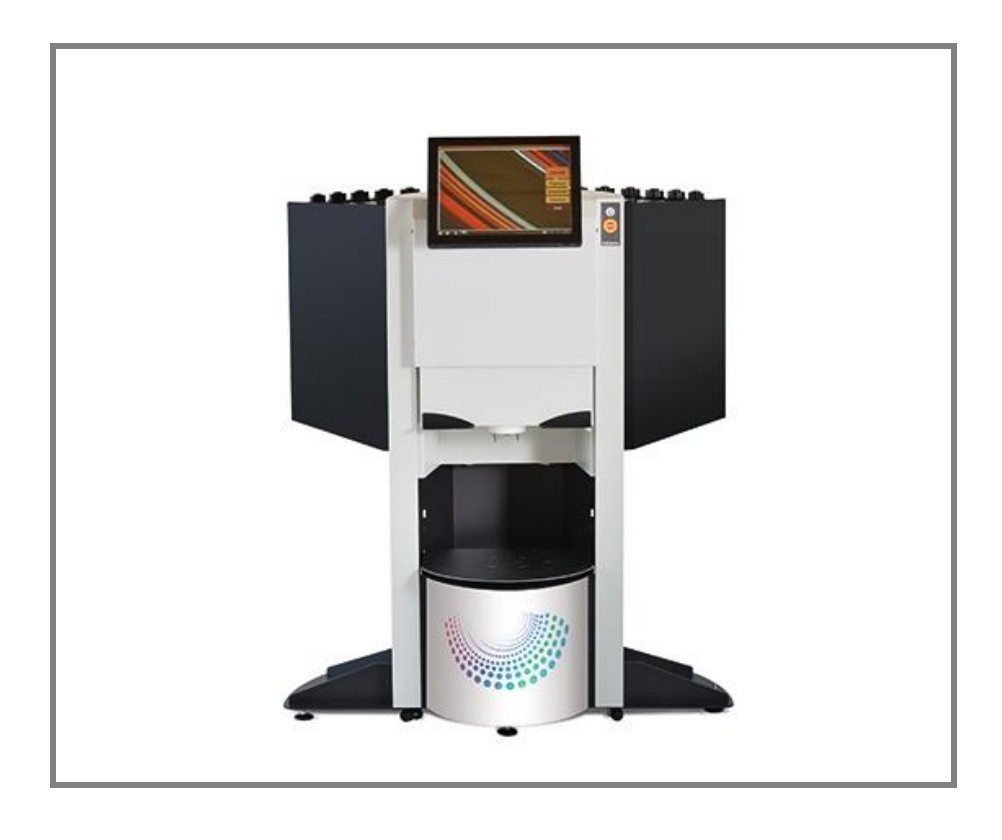

**Please keep for future reference! This documentation is not subject to change management.** 

**September – 2017**

The manufacturer is not liable for injury to personnel, animals or damage to property or to the machine itself arising from improper/unauthorised use or as a result of disregarding or ignoring the safety criteria contained in these operating instructions or by altering the machine or by using unsuitable spare parts.

The copyright for the operating instructions lies solely with

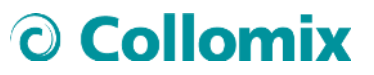

Collomix GmbH Daimlerstraße 9 85080 Gaimersheim

#### GERMANY

or its legal successor.

The content of the user information is the intellectual property of Collomix GmbH

Collomix GmbH expressly reserves the right of ownership to and copyright of the information in the user information.

Reprinting and reproduction, even in part, are permitted only with the written permission of Collomix GmbH.

Dated: September – 2017

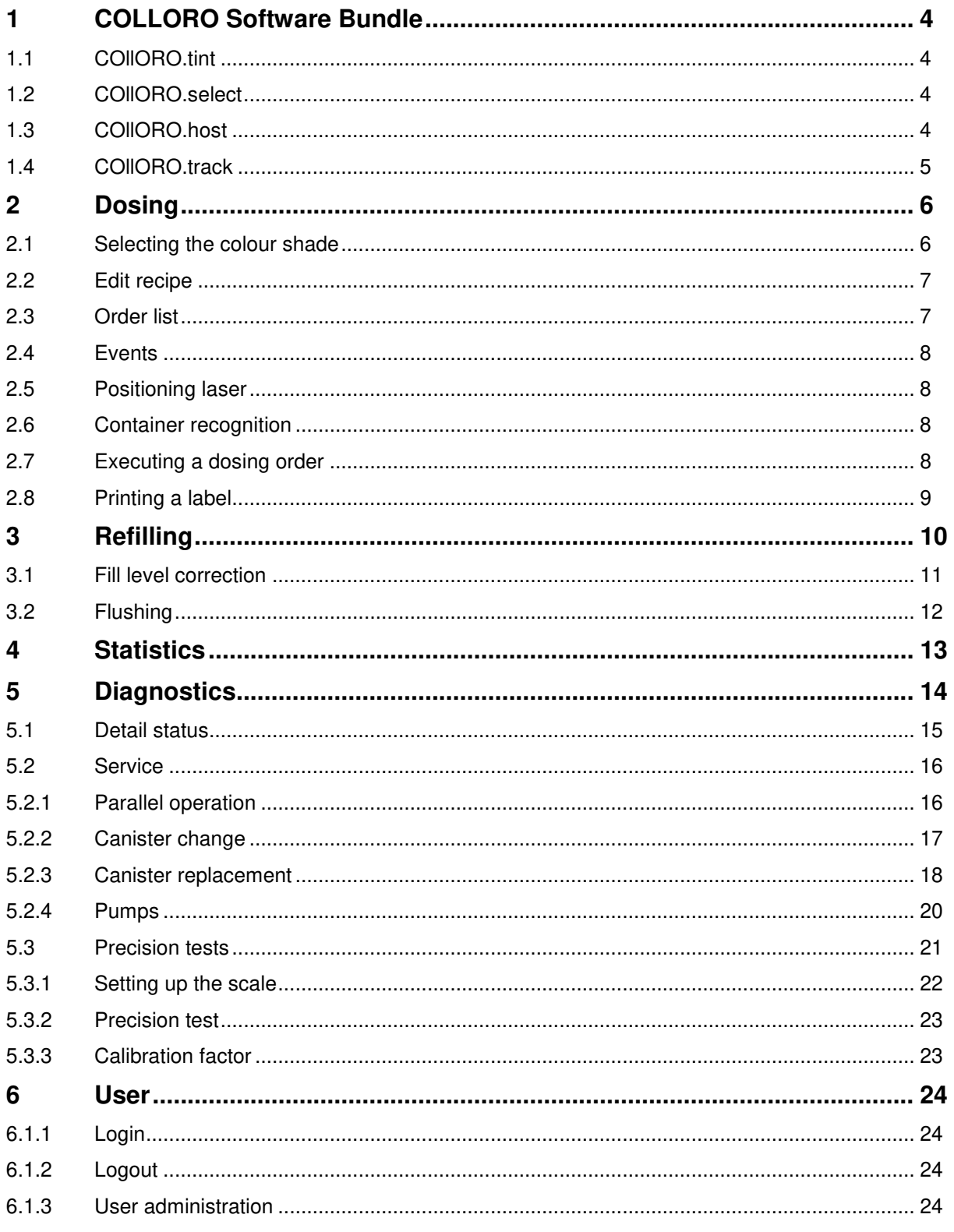

### <span id="page-3-0"></span>**1 COLLORO Software Bundle**

### <span id="page-3-1"></span>**1.1 COllORO.tint**

TINTA control software with integrated and innovative dosing software

- Processing of tinting orders
- Refilling tasks, maintenance and tests
- Service for third-party software, supports the FLINK, UDCP and DATACOLOR protocols
- Service for software updates and usage data
- Climate monitoring for CoolNozzle
- System monitoring: Usage and status data are recorded in real time and sent to COllORO.host if desired
- <span id="page-3-3"></span><span id="page-3-2"></span>•

### <span id="page-13-0"></span>**5 Diagnostics**

#### **Diagnostics overview**

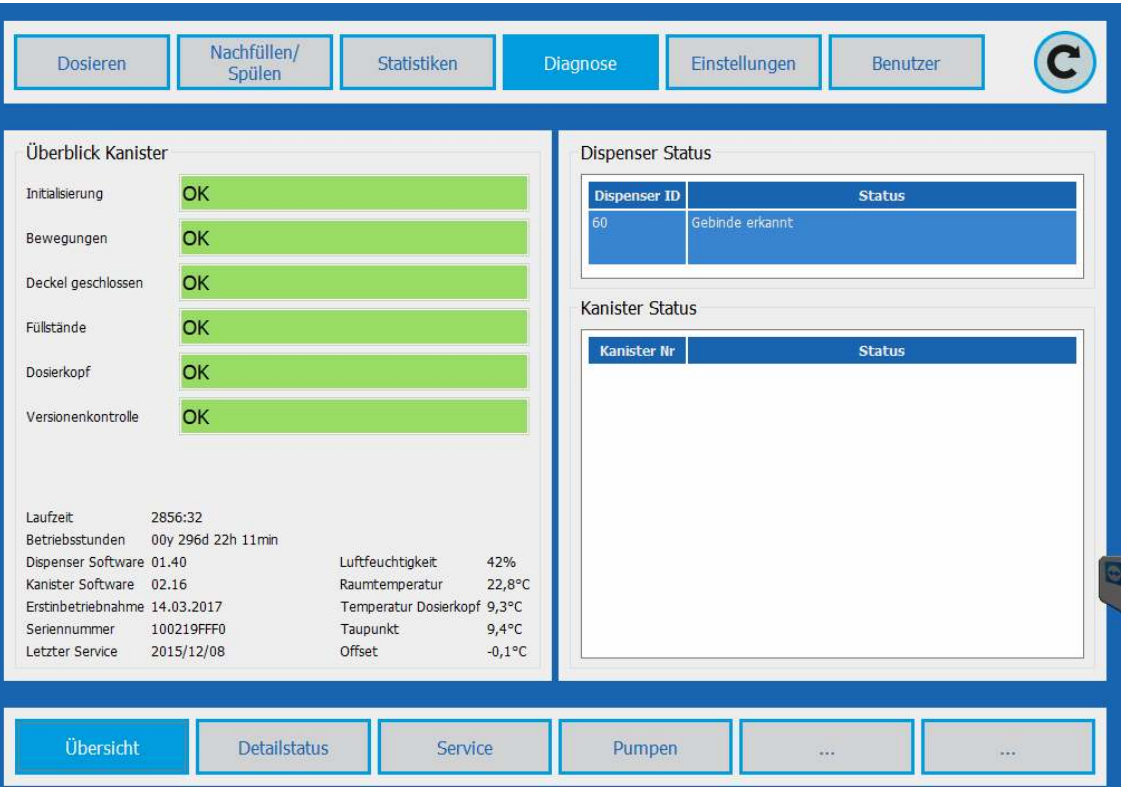

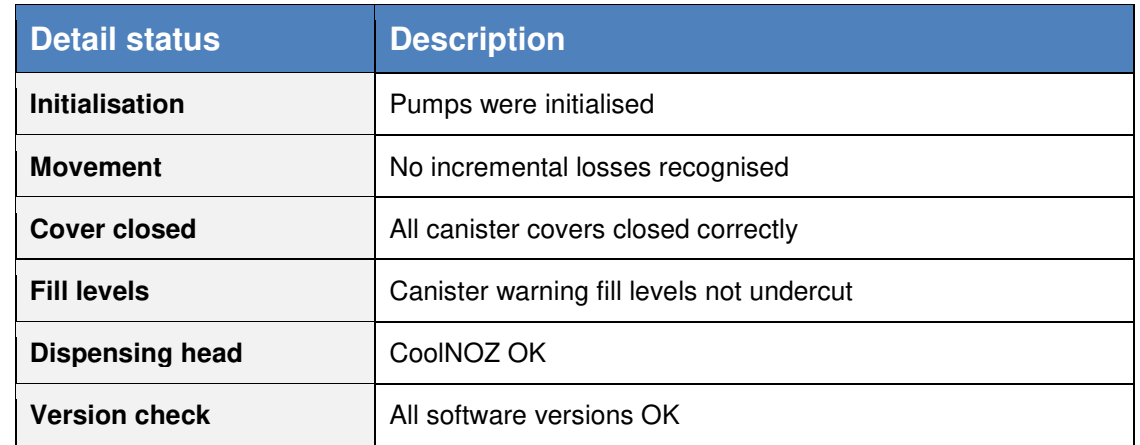

### O Collomix

<span id="page-14-0"></span>**5.1 Detail status** 

#### **Diagnostics Detail status**

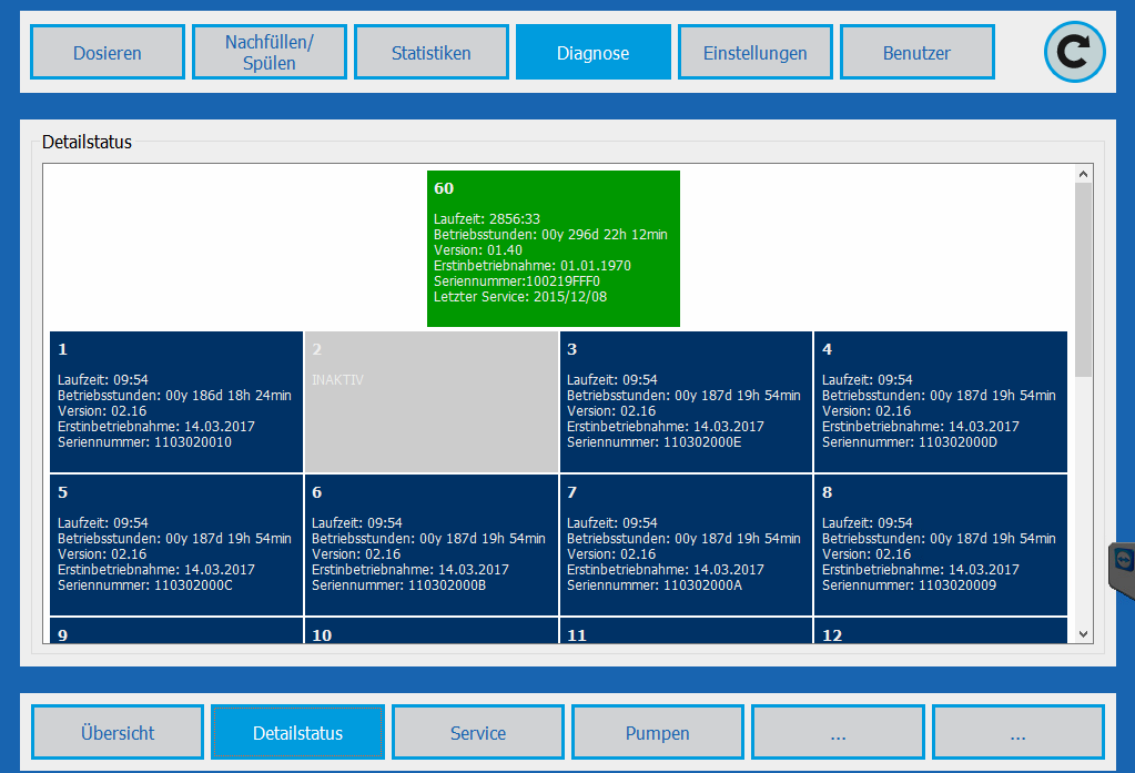

Detailed representation of statuses of the dispenser control unit #60 and the circuits #1 – #59 connected to it

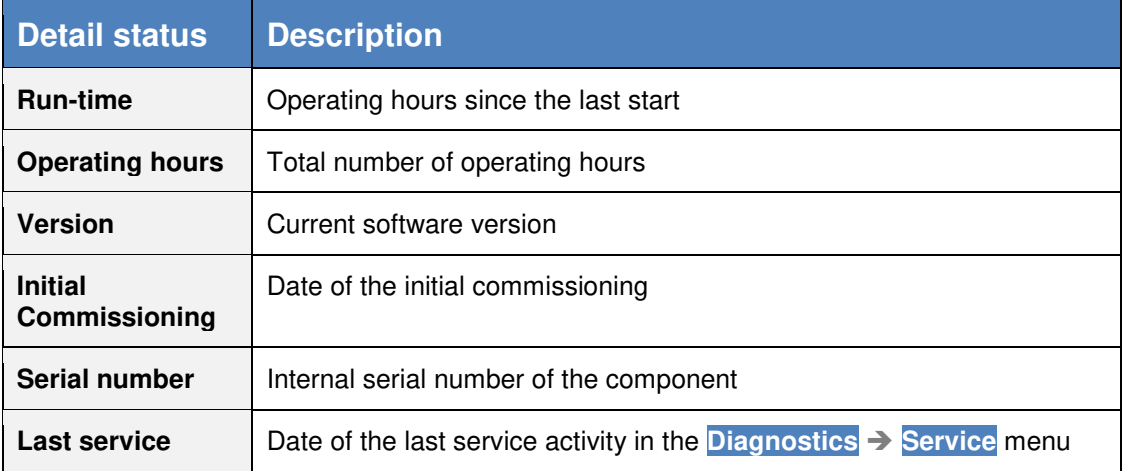

#### <span id="page-15-0"></span>**5.2 Service**

#### <span id="page-15-1"></span>**5.2.1 Parallel operation**

#### **Diagnostics Service Function: Copy**

With pigment pastes required in large quantities, two or more canisters can be filled in parallel. Dosing orders that require this pigment paste are then taken simultaneously from the canisters available and parameterised in parallel.

#### **Example:**

Canister #2 : Contains a pigment paste required in large quantities and which should be duplicated.

Canister #15 : Is present in the system as a reserve and is not currently used.

#### Set Canister#15 as Canister#5 **Execute**

Canister #15 receives the settings of Canister #5, the requirement is used by shared equally by both canisters in the future.

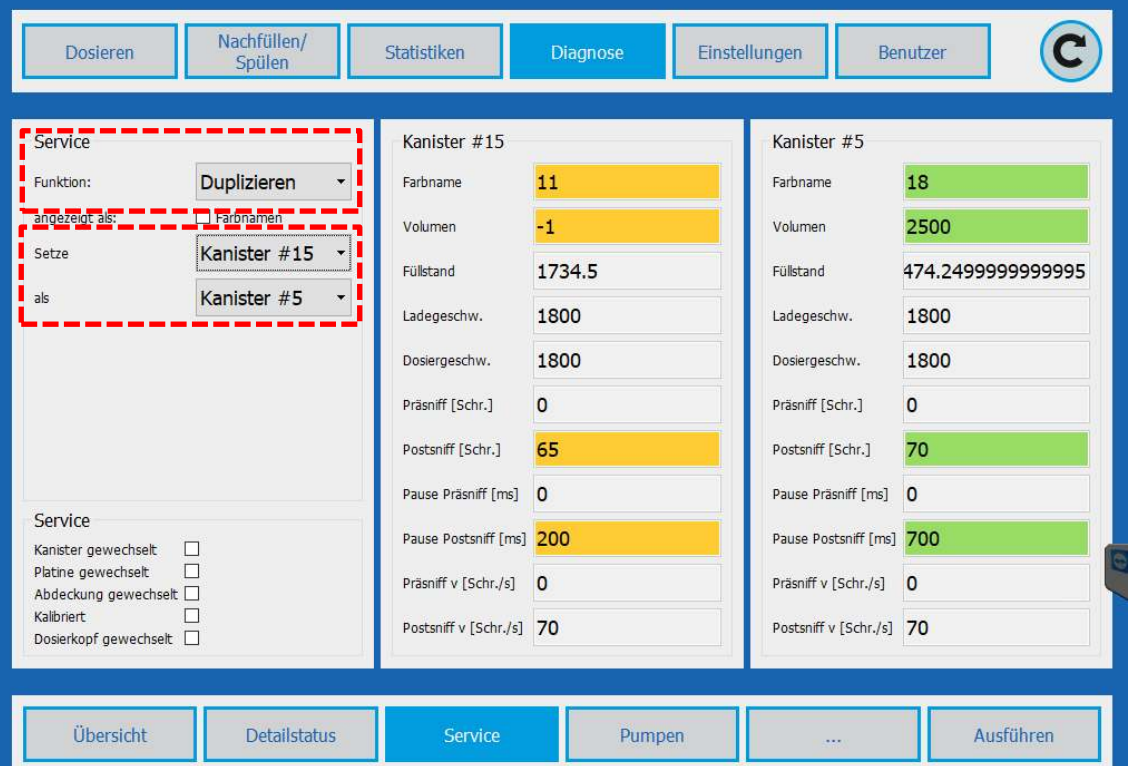

#### <span id="page-16-0"></span>**5.2.2 Canister change**

#### **Diagnosis → Service → Function: Canister change**

The transfer of the parameterisation of a defective canister to a different replacement canister already present in the system.

#### **Example:**

Canister #2 defect: Canister #15 is available as a replacement canister and is assigned all settings of Canister#2.

Canister#2 is now decommissioned and is no longer displayed in the software.

**ATTENTION:** Canister #2 can no longer be integrated into the system by service. Therefore, this function is only advantageous for defective canisters that are removed from the system.

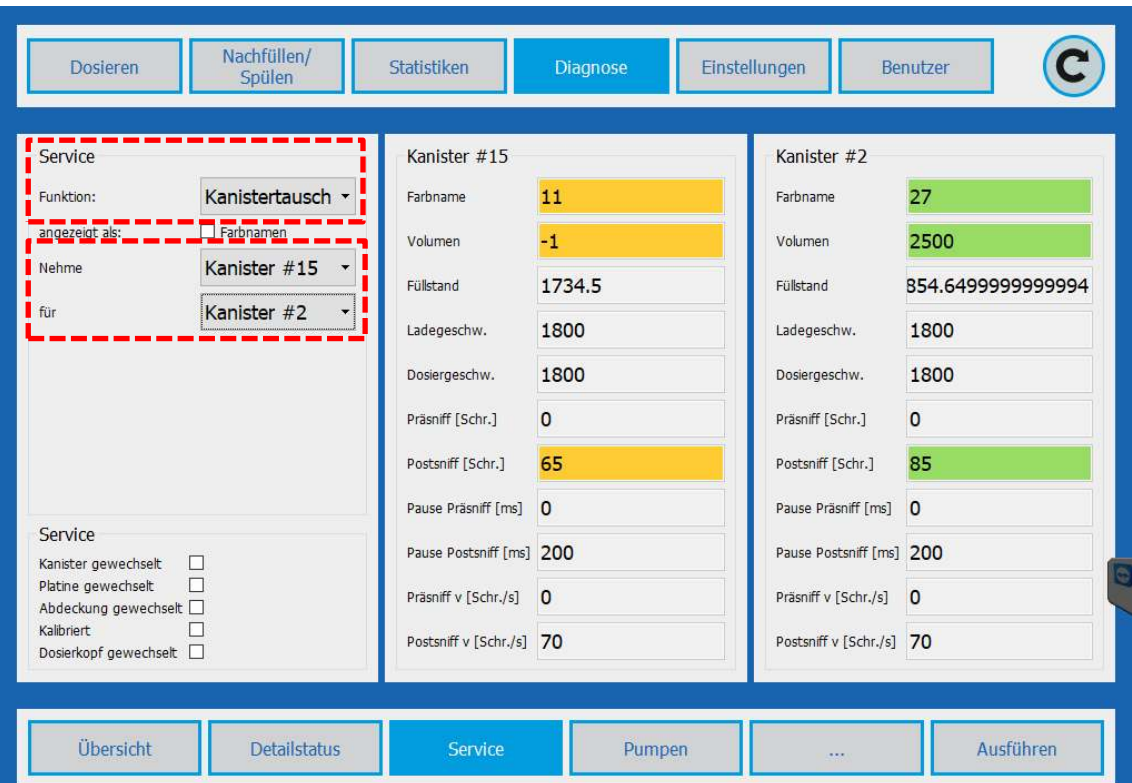

#### <span id="page-17-0"></span>**5.2.3 Canister replacement**

In order to replace a canister, the TINTA must be disconnected from the power supply. Then remove the relevant canister and replace it with a new canister that has not been entered in the system yet. After the TINTA has been reconnected to the mains voltage and the COLLORO.tint software has been started up, the new canister is configured:

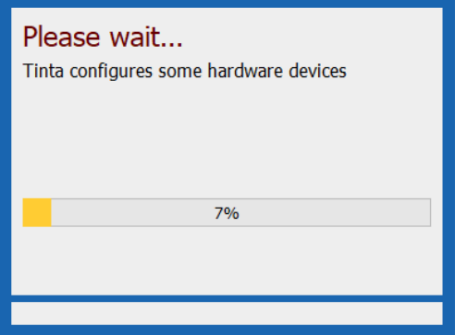

COLLORO.tint recommends the canister ID of the removed canister. This ID can be overwritten as necessary. The selection is confirmed with the **Set ID**:

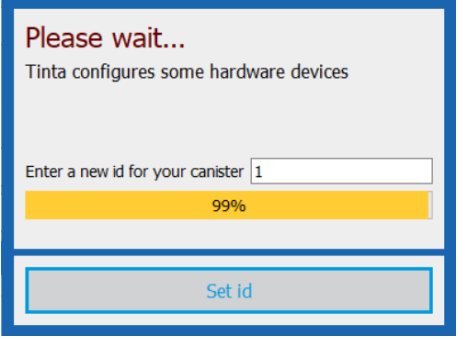

In the subsequent step, the canister can be filled with colourant. For this purpose, enter the specified amount of colourant in ml and confirm with the **Fill** button.

If 0 is entered in the input field, COLLORO.tint switches to the main menu after the **Fill** button is actuated. Then the canister can be filled in the **Refilling/Flushing** menu.

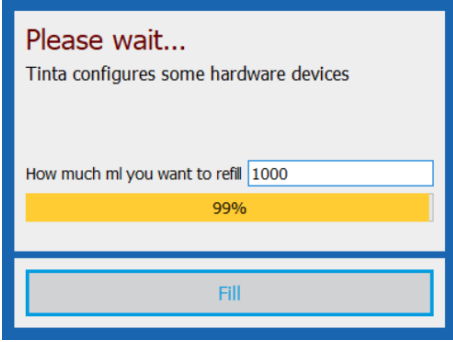

Entry of 0 and press, FILL window closed and standard menu

### **Diagnostics**

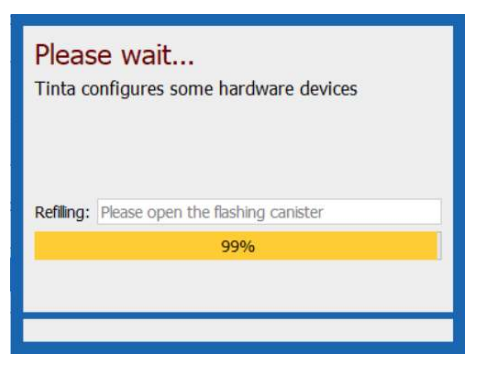

The user is prompted to open the cover and refill the pigment paste. An LED identifies the canister to be refilled.

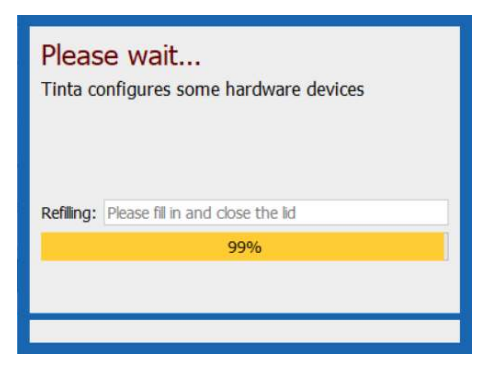

The LEDs begin to blink slowly and the pigment paste can be filled. The pump is filled when the cover is closed and the degassing is started.

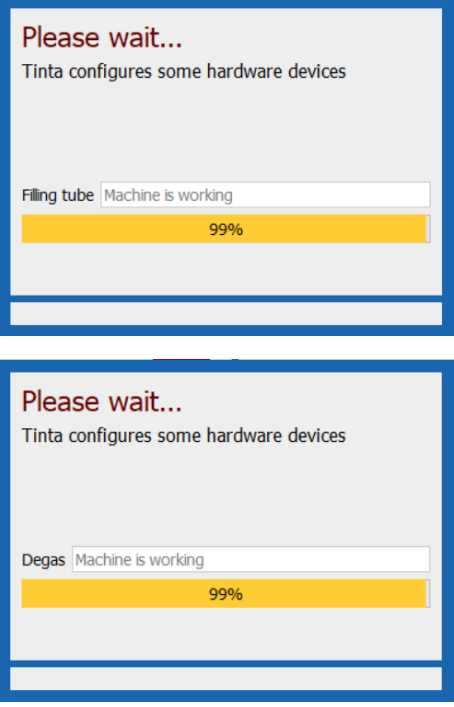

After the degassing is finished, the pop-up window is closed and the TINTA is ready for operation again.

#### <span id="page-19-0"></span>**5.2.4 Pumps**

#### **Diagnostics Pumps**

The circuits logged into the TINTA are displayed in the same manner as in the **SETTINGS CANISTER** menu under **#ID [Colour Code] defined.** 

Selection takes place with a click of the mouse on the circuit or collectively via **Select all.**

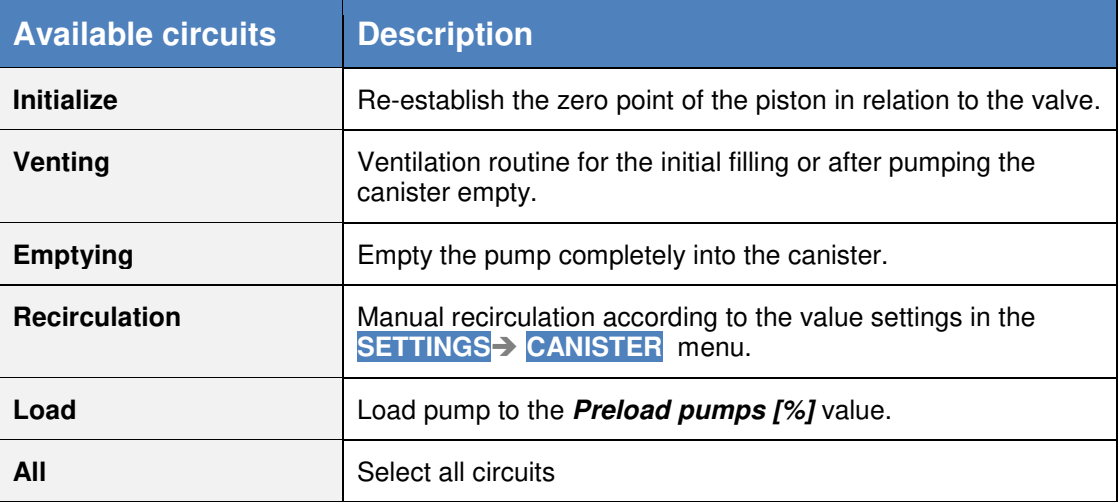

#### <span id="page-20-0"></span>**5.3 Precision tests**

To check the dosing precision, an automatic test can be conducted with a connected laboratory scale. SETTINGS **PUMPS PRECISION TEST**

**ATTENTION:** To conduct the precision tests, a calibrated laboratory scale with a resolution of **1/1000 grams** is required. A scale with a precision of 1/100 grams is not adequate!

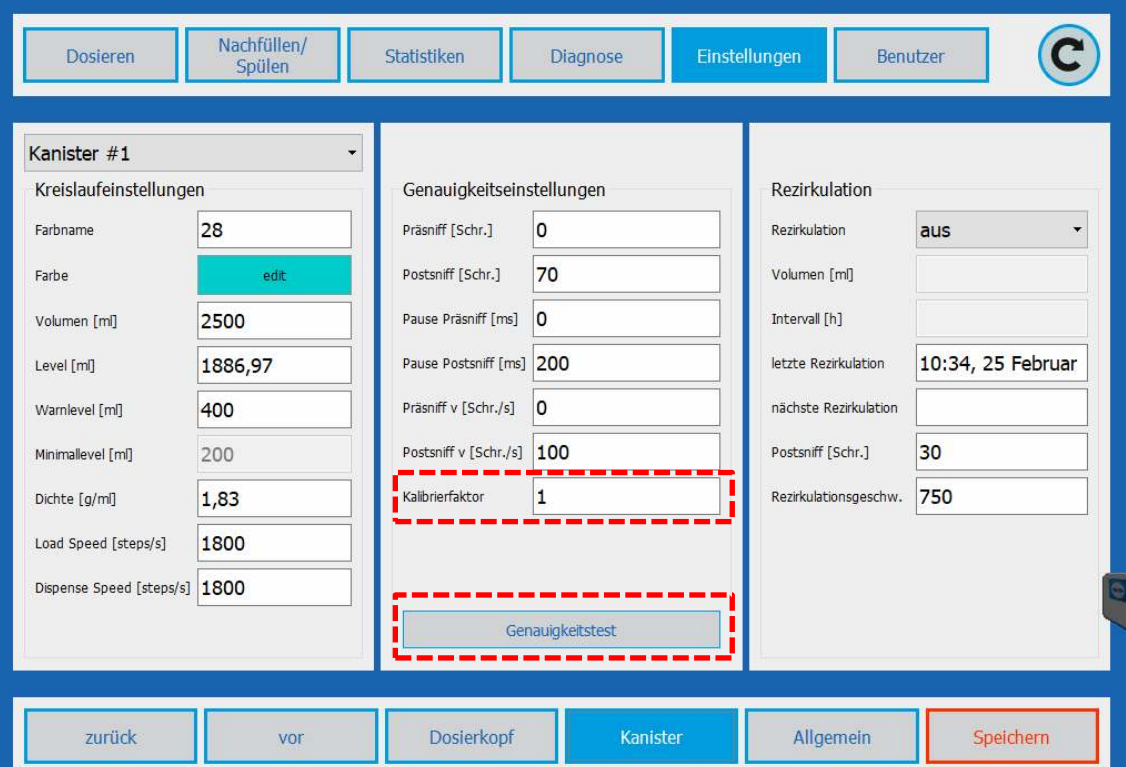

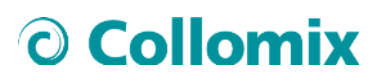

#### <span id="page-21-0"></span>**5.3.1 Setting up the scale**

After connection of the laboratory, adjust the connection settings of the calibration scale according to the data sheet and test the connection adjustment with the Find/Connect button.

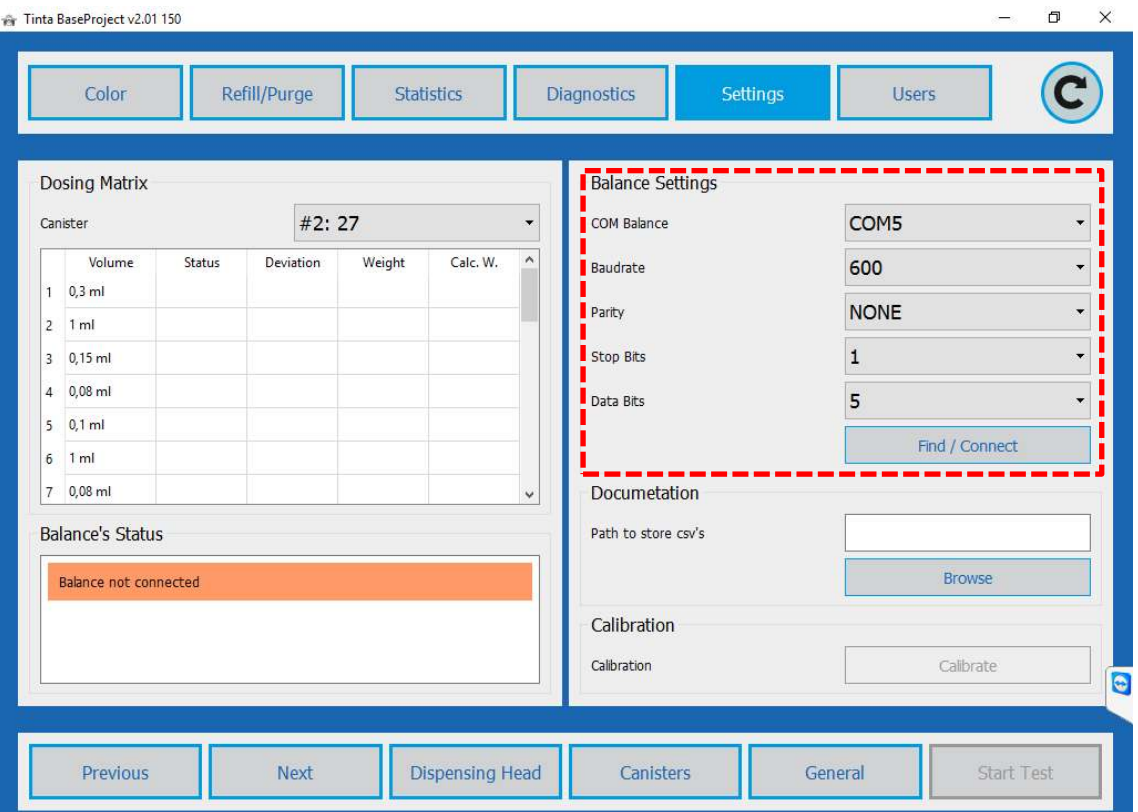

A path for saving the results in CSV format can be entered under documentation.

#### <span id="page-22-0"></span>**5.3.2 Precision test**

After the scale has been set up and a test container has been positioned below the dosing heat, the precision test can be carried out.

For this purpose, select a canister and start the test with the Start test button.

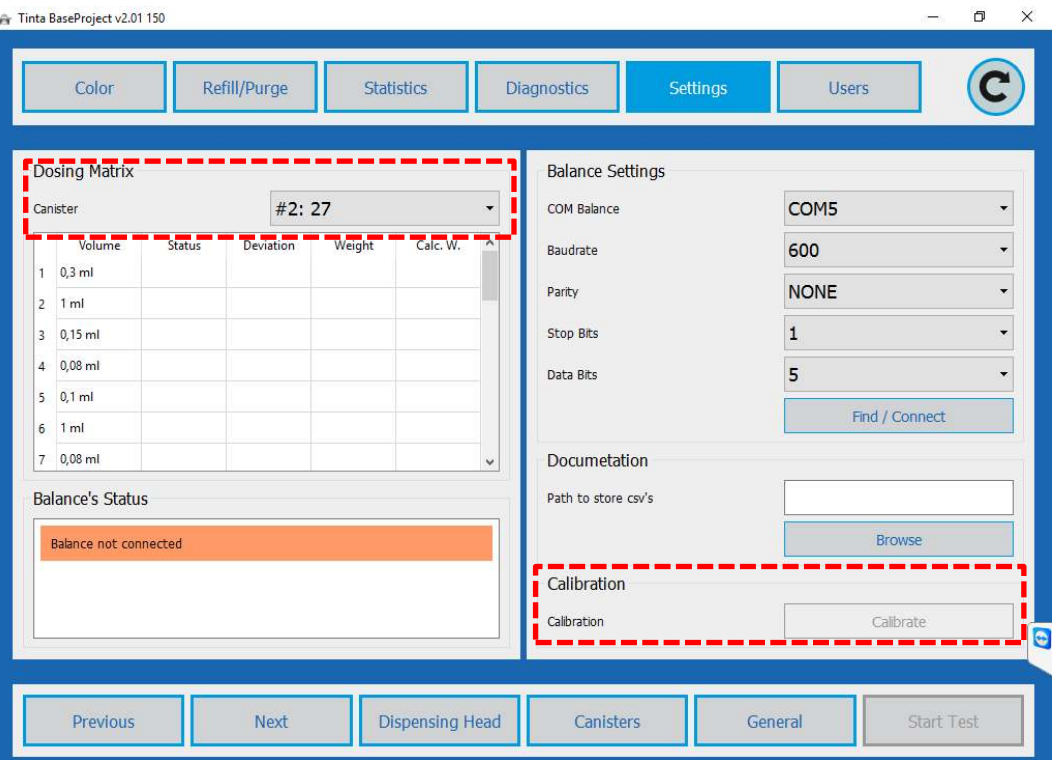

After the test has been started, the dosing takes place value for value, with weighing and logging.

#### <span id="page-22-1"></span>**5.3.3 Calibration factor**

If a deviation from the target result is found in the precision test, indicating an imprecise density specification, a calibration factor can be determined with the **Calibrate** button and used for future dosing orders for calculation of the necessary amount of colour pigment. For this purpose, three dosages of 10 ml are carried out and averaged.

The result is saved as the **Calibration factor** for the canister and utilised in future dosing orders for calculation of the required dosing amount.

## O Collomix

### <span id="page-23-0"></span>**6 User**

The basic functions of the COllORO.tint software can be used without logging in. There are also 4 user groups available, which can be assigned to an unlimited number of users with a user name and password.

#### **User groups:**

Level 4: Administrator

Level 2: Technician

Level 2: Advanced

Level 1: Tint master

#### <span id="page-23-1"></span>**6.1.1 Login**

The login takes place with entry of the user name and password.

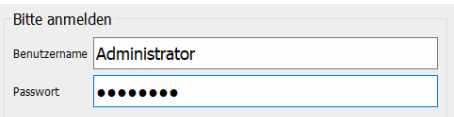

#### <span id="page-23-2"></span>**6.1.2 Logout**

The current user can log out with the Logout button. Then, only the basic functions are available.

#### <span id="page-23-3"></span>**6.1.3 User administration**

#### **USER USER ADMINISTRATION**

New users can be created and deleted and passwords and user names can be changed in the user administration.

New users can only be created with low authorisation levels, with the exception of Authorisation Level 4, where users with the same authorisation level can also be created.

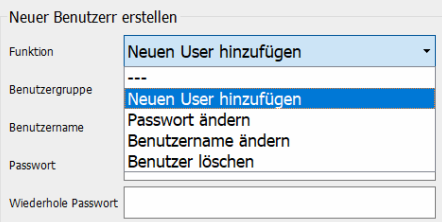

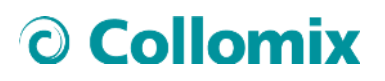

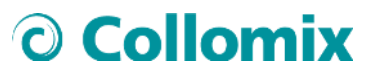

Collomix GmbH Daimlerstraße 9 85080 Gaimersheim **GERMANY**